## How to Submit a Self-Report in CES Discovery for Learning Units (LUs)

- 1. Start by **logging into the CES Discovery System** with your AIA e-mail address and password.
- 2. Once you have successfully logged into the system, select the **SELF-REPORTED ACTIVITIES** link found in the red bar at the top of the screen.

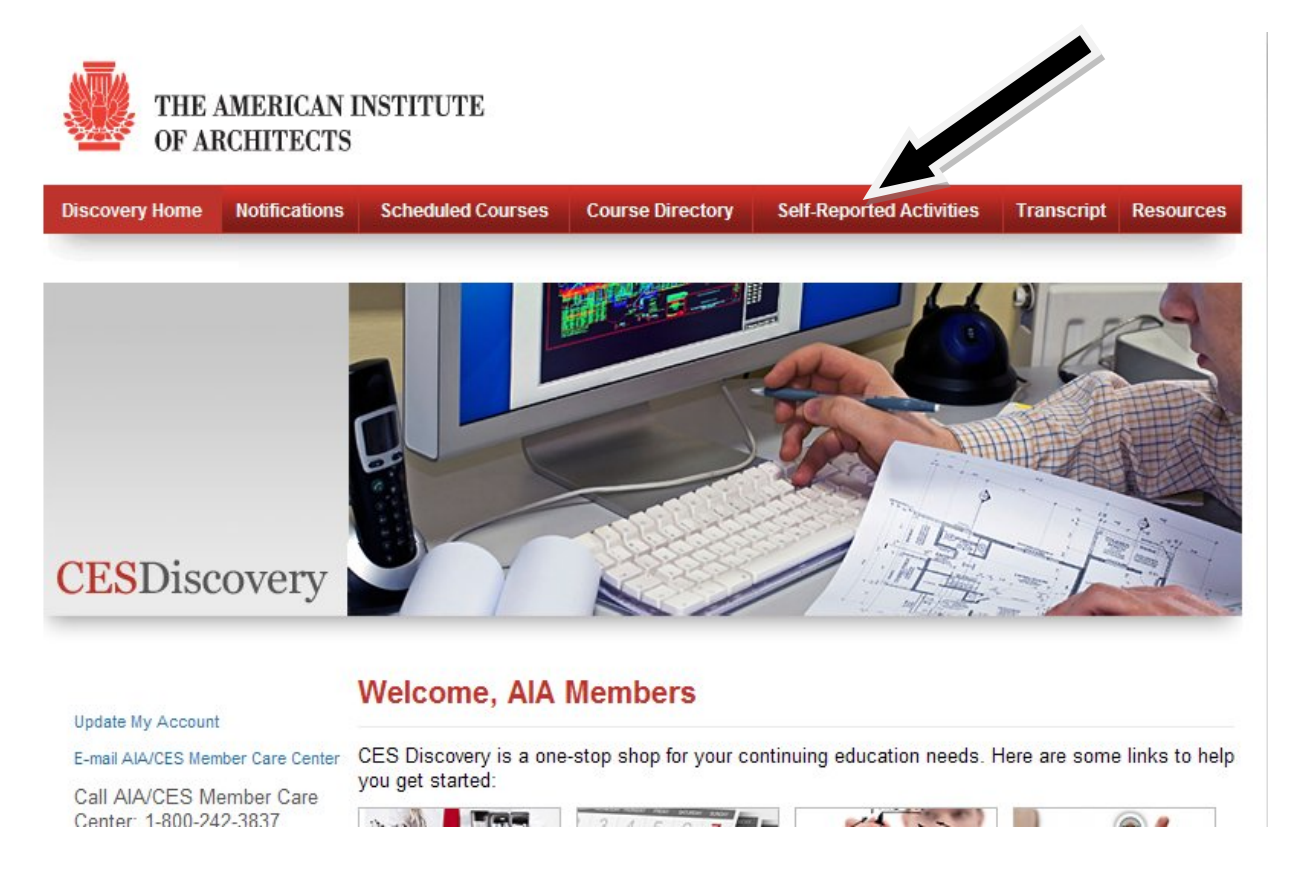

3. From here select the **ADD NEW** button to submit a new self- report.

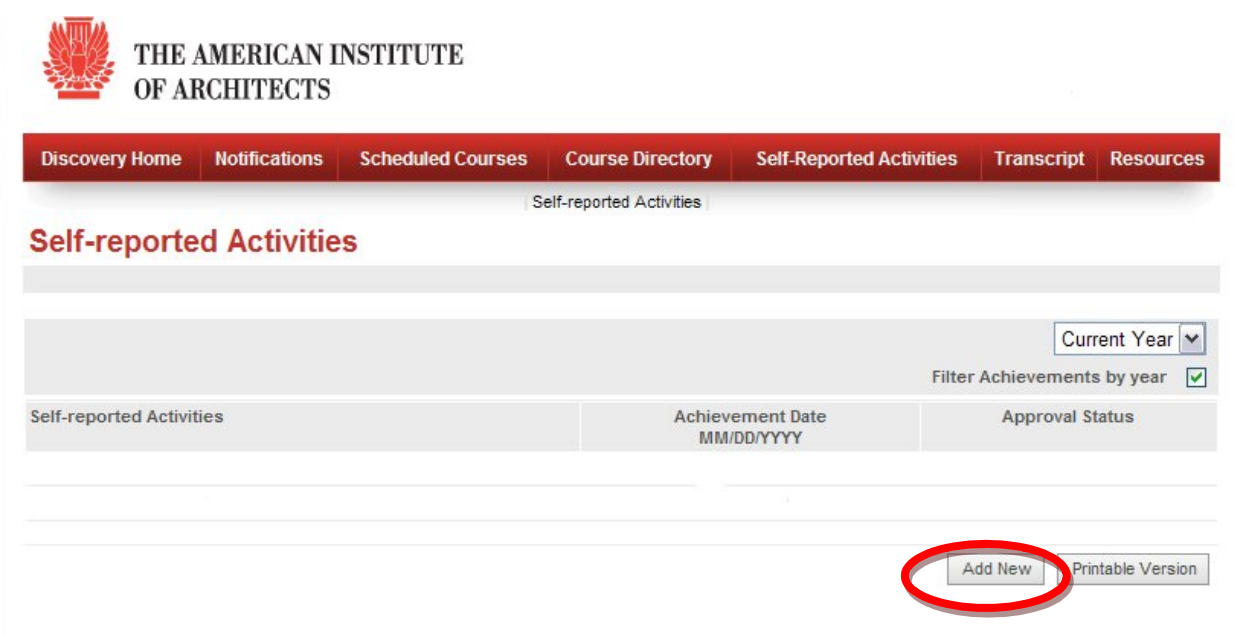

- 4. Enter the **course title** and include **a description of the activity**. The activity must include **4 learning objectives.**
- 5. Fill in all of the required information. The **contact name, contact phone, and contact email**  fields are only required for structured courses.

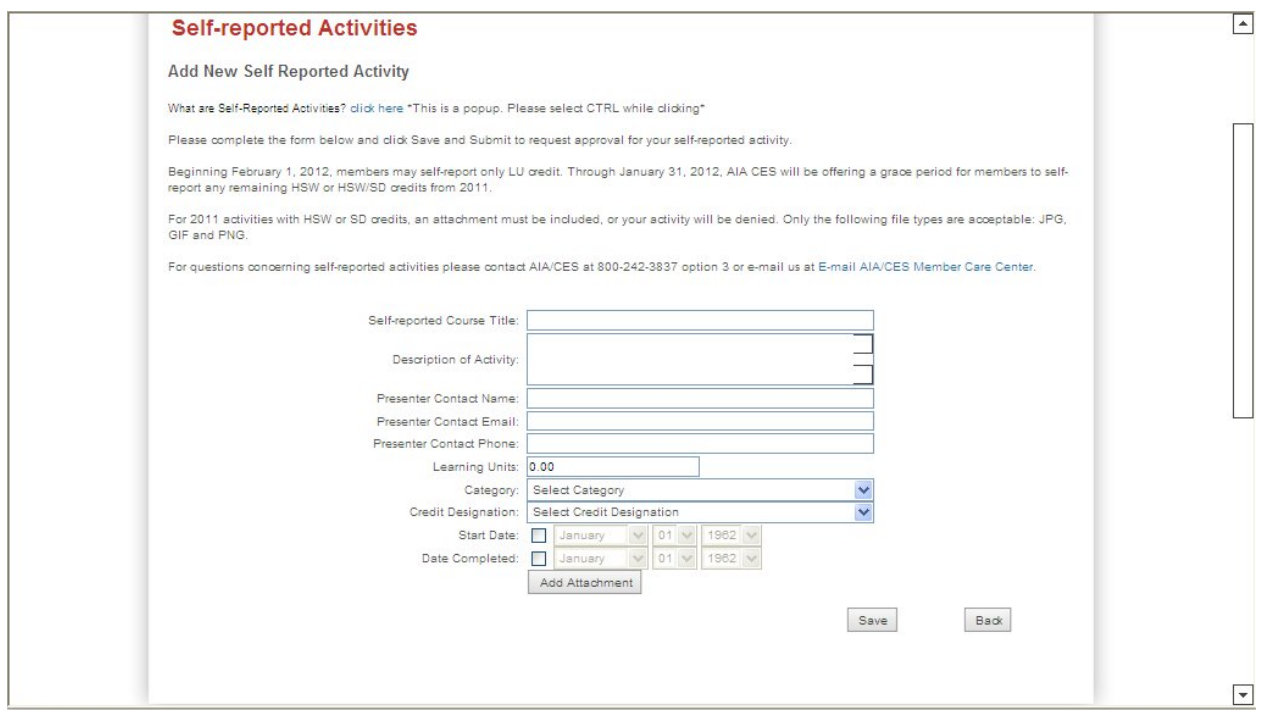

- 6. Enter the number of **learning units** (1 LU is equal to 1 contact hour).
- 7. Select the category of self-reported activity:

a. **Professional Community service** for time spent on community boards, panels, commissions, volunteer work. Members can self-report at most 2 hours total/calendar year for professional community service. This time is not eligible for health safety welfare or sustainable design credit.

b. **Self Designed** for time spent in research, study time, writing an article, self-guided tours. This time is not eligible for health safety welfare or sustainable design credit. Members can selfreport at most 50 hours per self-designed activity.

c. **Structured** for formal courses not offered by approved CES providers.

8. Select **credit designation (LU).** Please note, you can ONLY self-report **LUs**, not LU/HSW or LU/HSW

9. Chose the **start date and end dates** of the activity.

10.  $\degree$ 

11. Click '**Save**.'

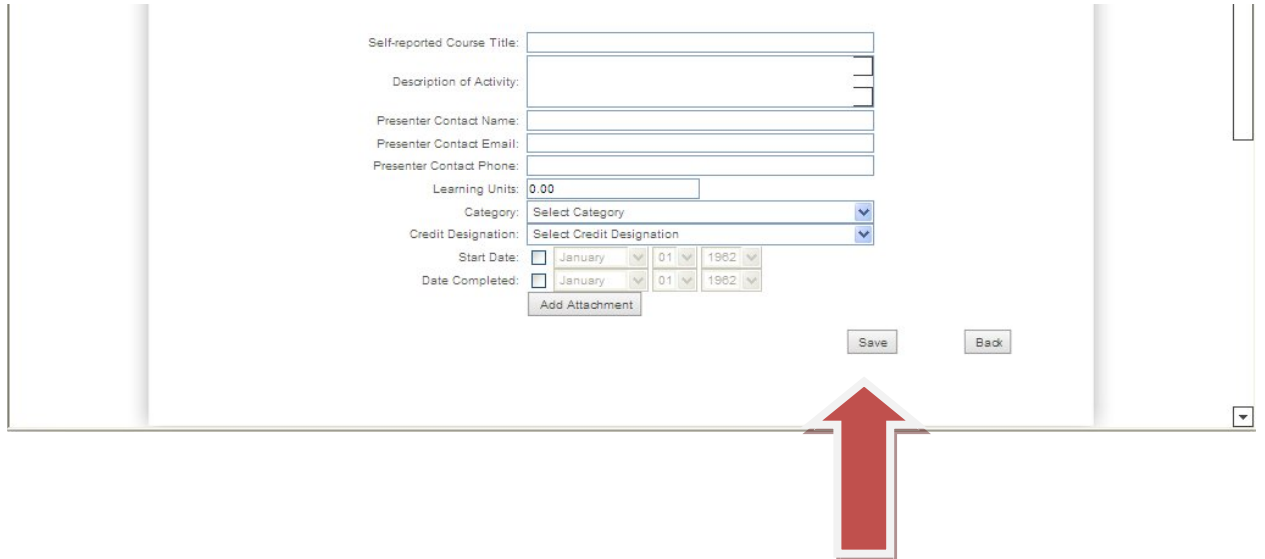

**If you have any questions, please contact**